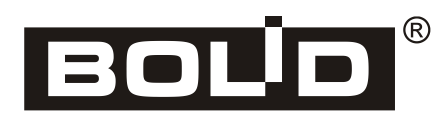

## **MCO 9001**

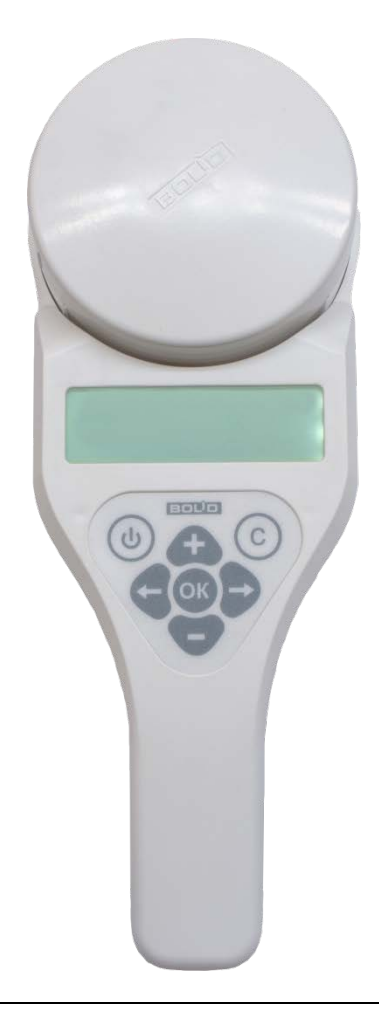

# EAC

**Автономный программатор адресов**

## **С2000-АПА**

*Руководство пользователя*

Настоящее руководство пользователя предназначено для изучения принципов работы и эксплуатации автономного программатора адресов «С2000-АПА».

**Пожалуйста, внимательно ознакомьтесь с изложенными в руководстве инструкциями, перед тем как подключать, настраивать, эксплуатировать или обслуживать программатор.**

### Содержание

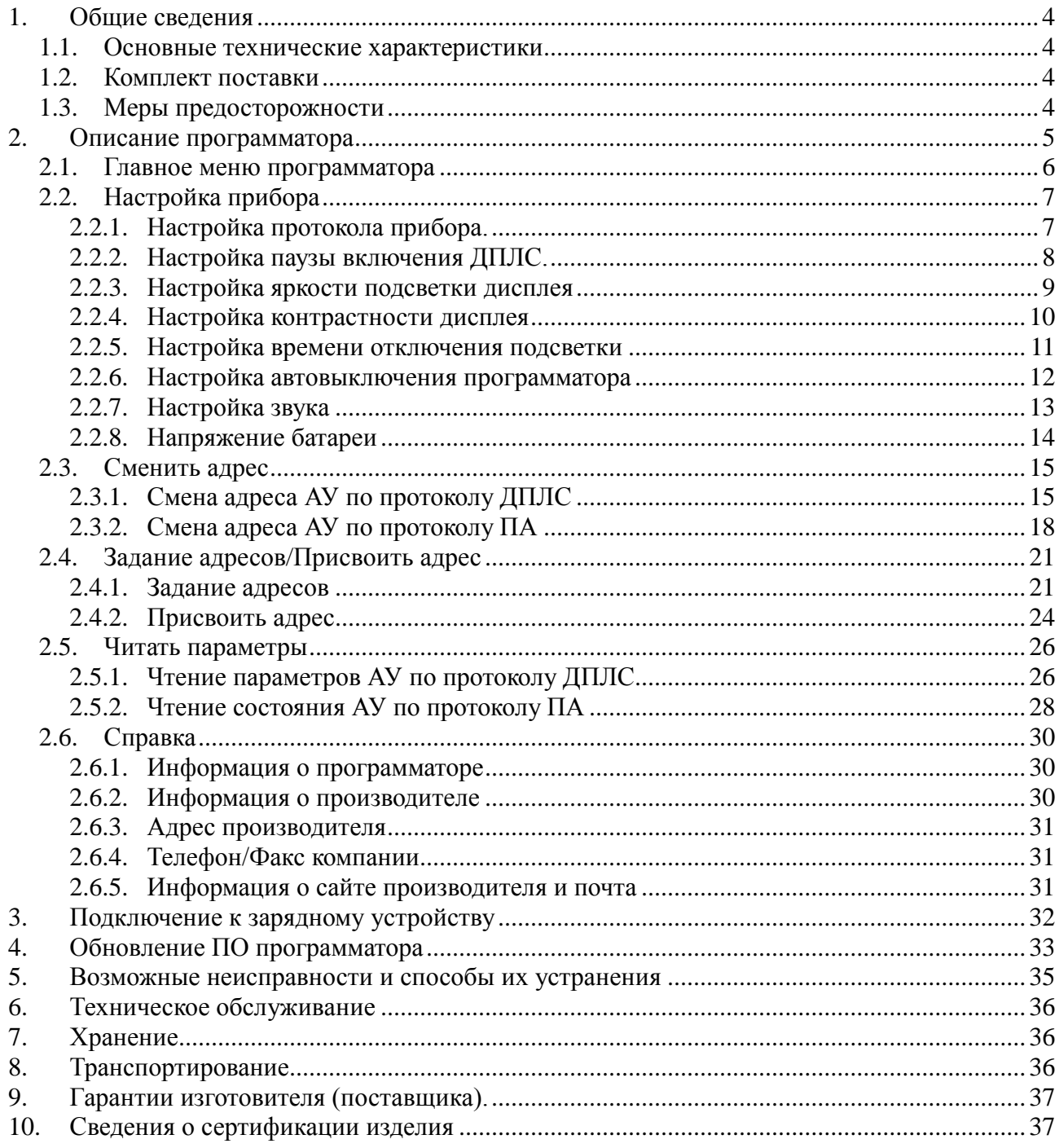

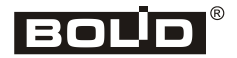

#### **1. Общие сведения**

<span id="page-3-0"></span>Автономный программатор адресов (в дальнейшем – АПА) АЦДР.426476.001 предназначен для программирования адресов адресных устройств (в дальнейшем АУ), подключаемых в двухпроводную линию связи (далее ДПЛС) контроллера «С2000-КДЛ» и адресов извещателей, подключаемых к адресно-пороговым пожарным шлейфам блока «Сигнал-10» – адресно-пороговый протокол передачи данных (далее ПА). Также АПА позволяет считывать параметры и состояния АУ.

АПА относится к восстанавливаемым, обслуживаемым изделиям.

#### **1.1. Основные технические характеристики**

<span id="page-3-1"></span>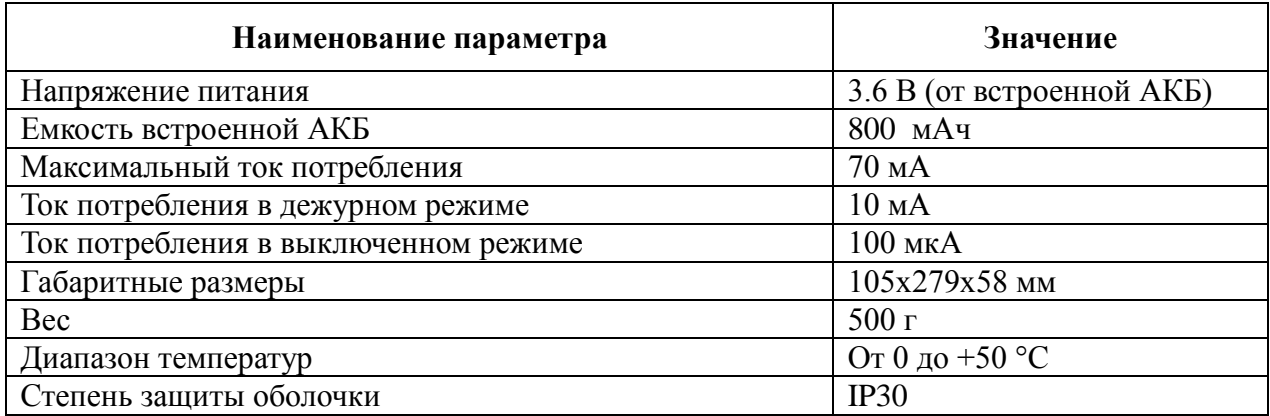

#### **1.2. Комплект поставки**

<span id="page-3-2"></span>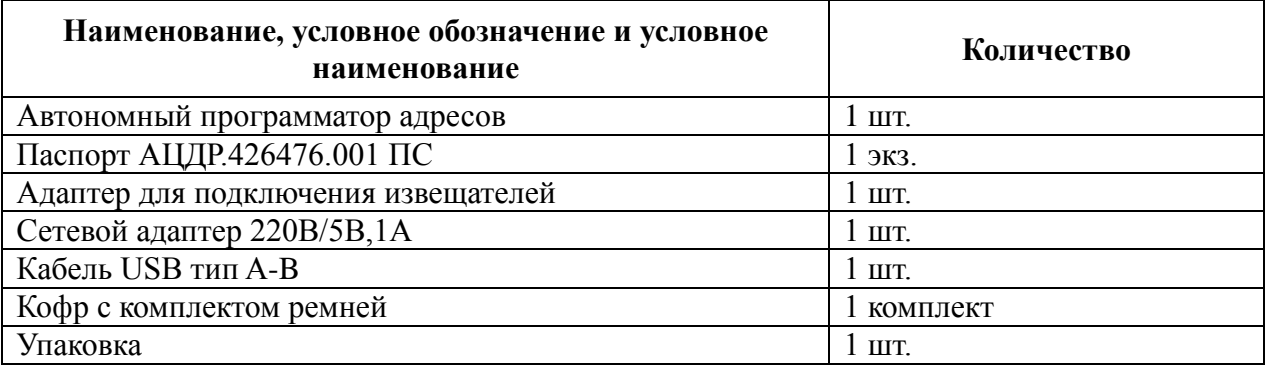

#### <span id="page-3-3"></span>**1.3. Меры предосторожности**

**ВНИМАНИЕ!!!** Диапазон рабочих температур программатора: от 0 до 50 ºC.

В программаторе используется литий-ионный АКБ, поэтому не подвергайте программатор воздействию высоких и низких температур окружающей среды, во избежание выхода из строя аккумулятора.

Программатор предназначен для эксплуатации в помещениях с регулируемыми и нерегулируемыми климатическими условиями. Конструкция программатора не предусматривает эксплуатацию в условиях воздействия агрессивных сред.

#### <span id="page-4-0"></span>**2. Описание программатора**

Для программирования адреса дымовых, тепловых и газовых пожарных извещателей,

в АПА установлена база  $\bigcup$  (розетка) ДИП-34А-03. Для программирования других АУ в данную базу следует установить адаптер  $\bigcup$  из комплекта поставки. Внешний вид и органы управления АПА изображены на рис.1. **1 4**

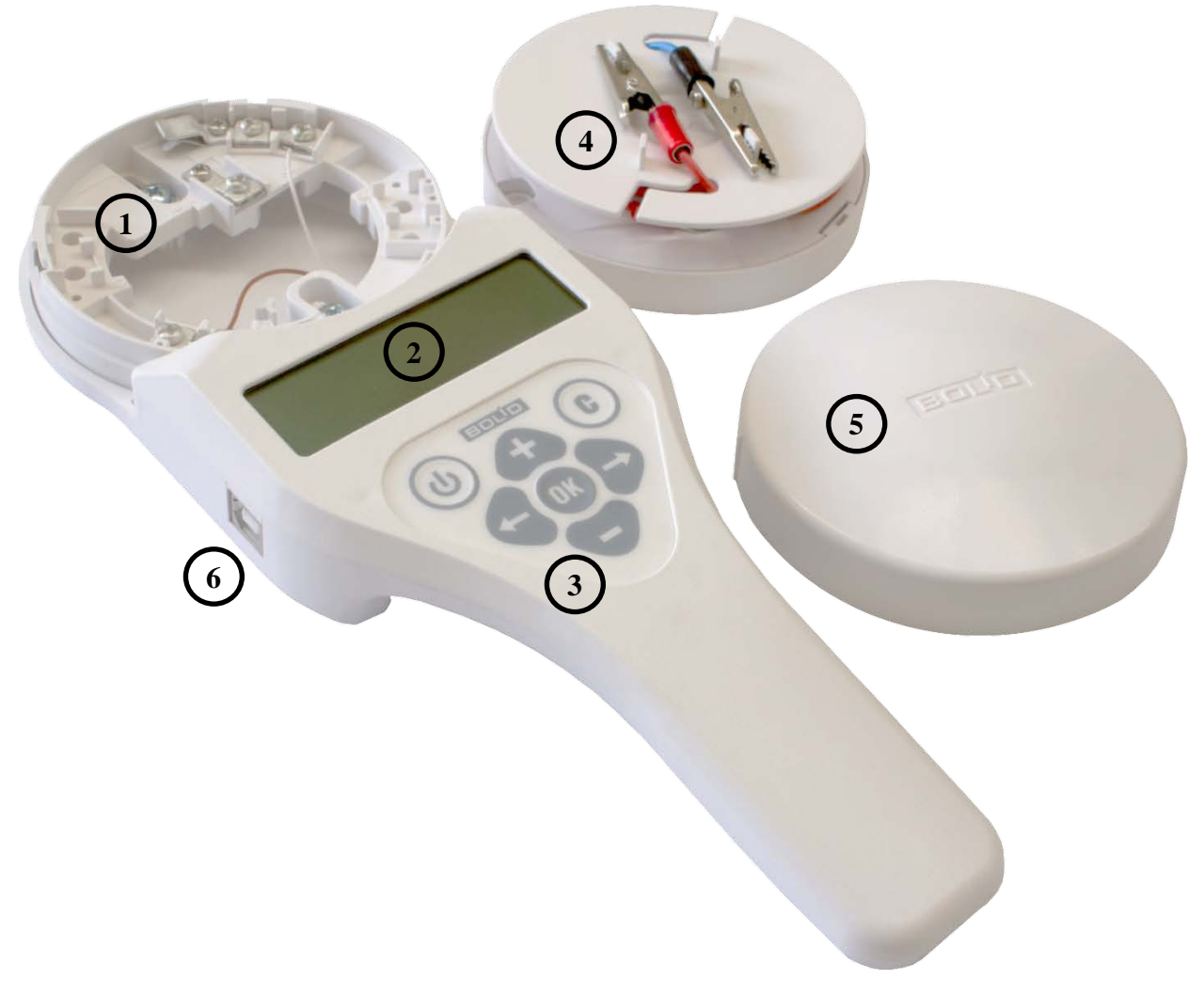

Рисунок 1. Внешний вид и органы управления программатора.

- **1 –** База для установки адресно-аналогового извещателя.
- **2 –** Дисплей.
- **3 –** Клавиатура.
- **4 –** Адаптер *( «+ДПЛС»* красный провод, *«–ДПЛС»* синий провод)
- **5 –** Крышка адаптера.
- **6 –** USB-порт

<span id="page-5-0"></span>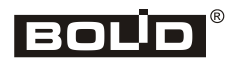

**2.1. Главное меню программатора**

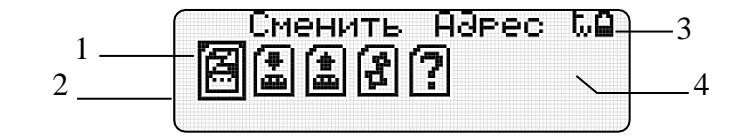

- 1 описание выбранного пункта меню
- 2 графическое отображение пункта меню
- 3 индикатор разряда батареи
- 4 индикатор выбранного протокола обмена (ДПЛС/ПА)

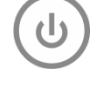

Включить/выключить программатор (удерживать кнопку в течение 3х

секунд).

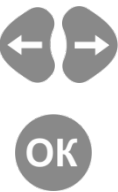

Перемещение по пунктам меню.

Выбор выделенного пункта меню.

Отмена/выход в основное меню.

Пункты главного меню программатора.

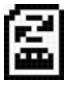

*Сменить адрес АУ.*

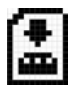

*Задание адресов АУ.*

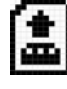

*Прочитать параметры АУ*

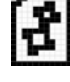

*Настройки программатора*

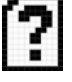

*Вызов справки*

#### <span id="page-6-0"></span>**2.2. Настройка прибора**

#### <span id="page-6-1"></span>**2.2.1. Настройка протокола прибора.**

В главном меню прибора кнопками выберите пункт «*Настройки*»: Наствойки 以曲 儖 LL и нажмите Протокол IJ íä. ſ₩ ĺκ las la. **BEIEOP** 

Первый пункт меню позволяет выбрать протокол обмена по которому будет работать программатор с АУ:

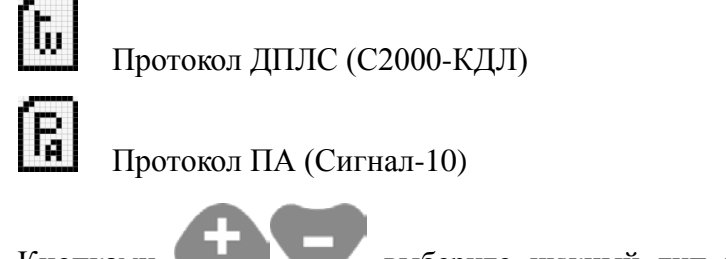

Кнопками выберите нужный тип протокола. Выбранный тип будет дублироваться значком в верхнем правом углу дисплея:

- b. Протокол ДПЛС
- ß Протокол ПА

Для выхода в главное меню с сохранением изменений нажмите

Для выхода в главное меню без сохранения изменений нажмите

<span id="page-7-0"></span>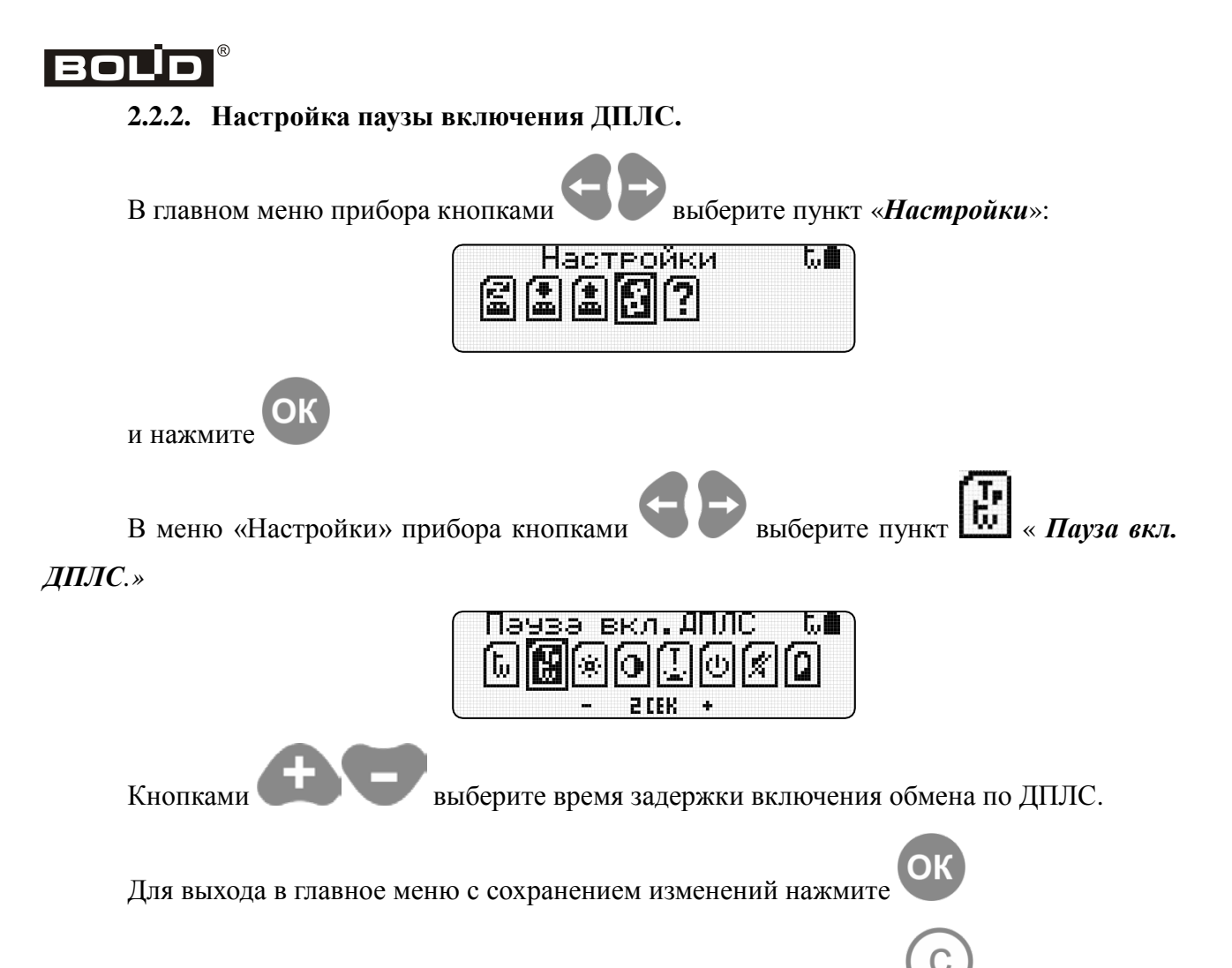

Для выхода в главное меню без сохранения изменений нажмите

Пауза включения обмена по ДПЛС необходима в случае настройки АУ, у которых время готовности составляет несколько секунд после подачи питания в линию.

#### **2.2.3. Настройка яркости подсветки дисплея**

<span id="page-8-0"></span>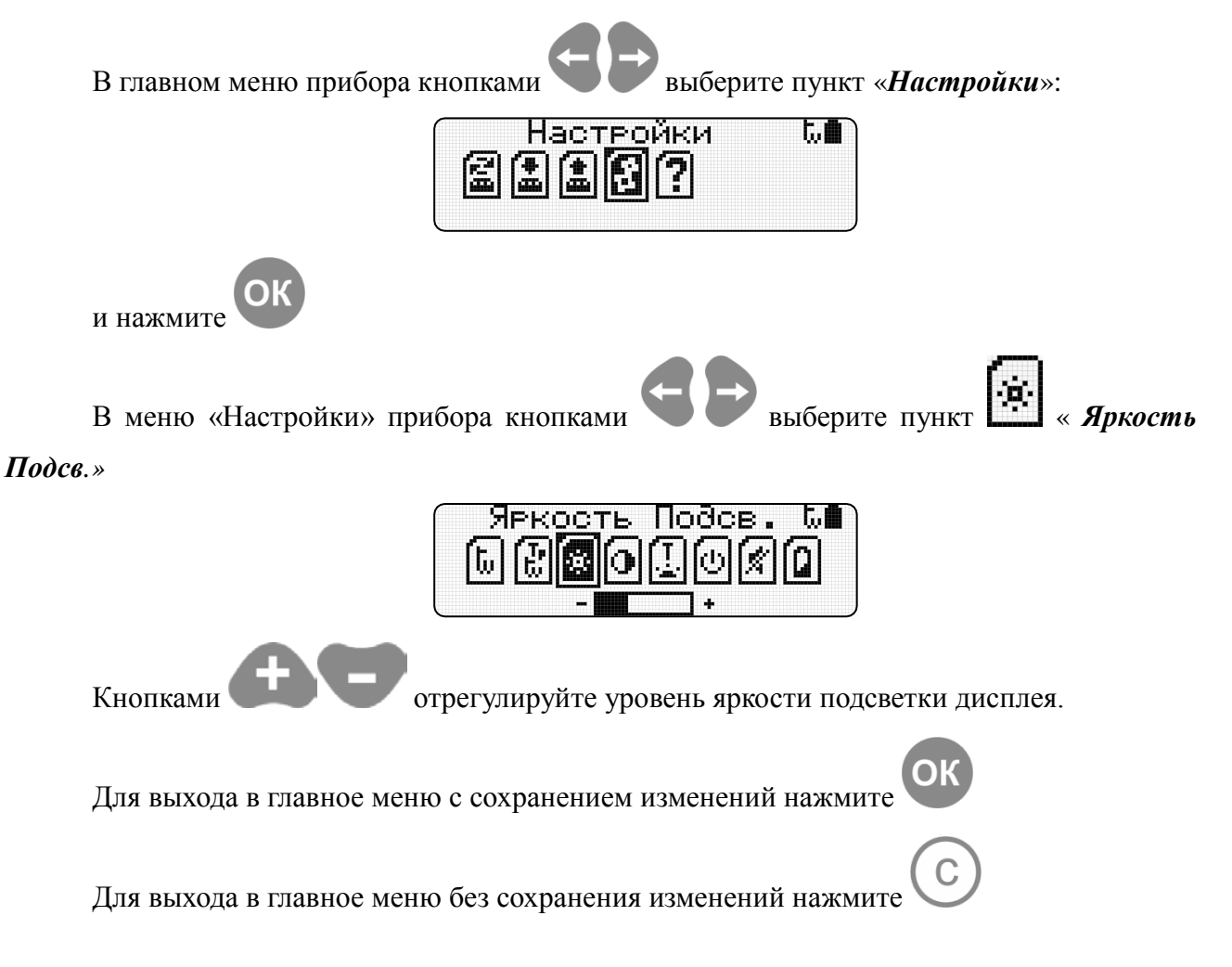

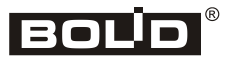

#### **2.2.4. Настройка контрастности дисплея**

<span id="page-9-0"></span>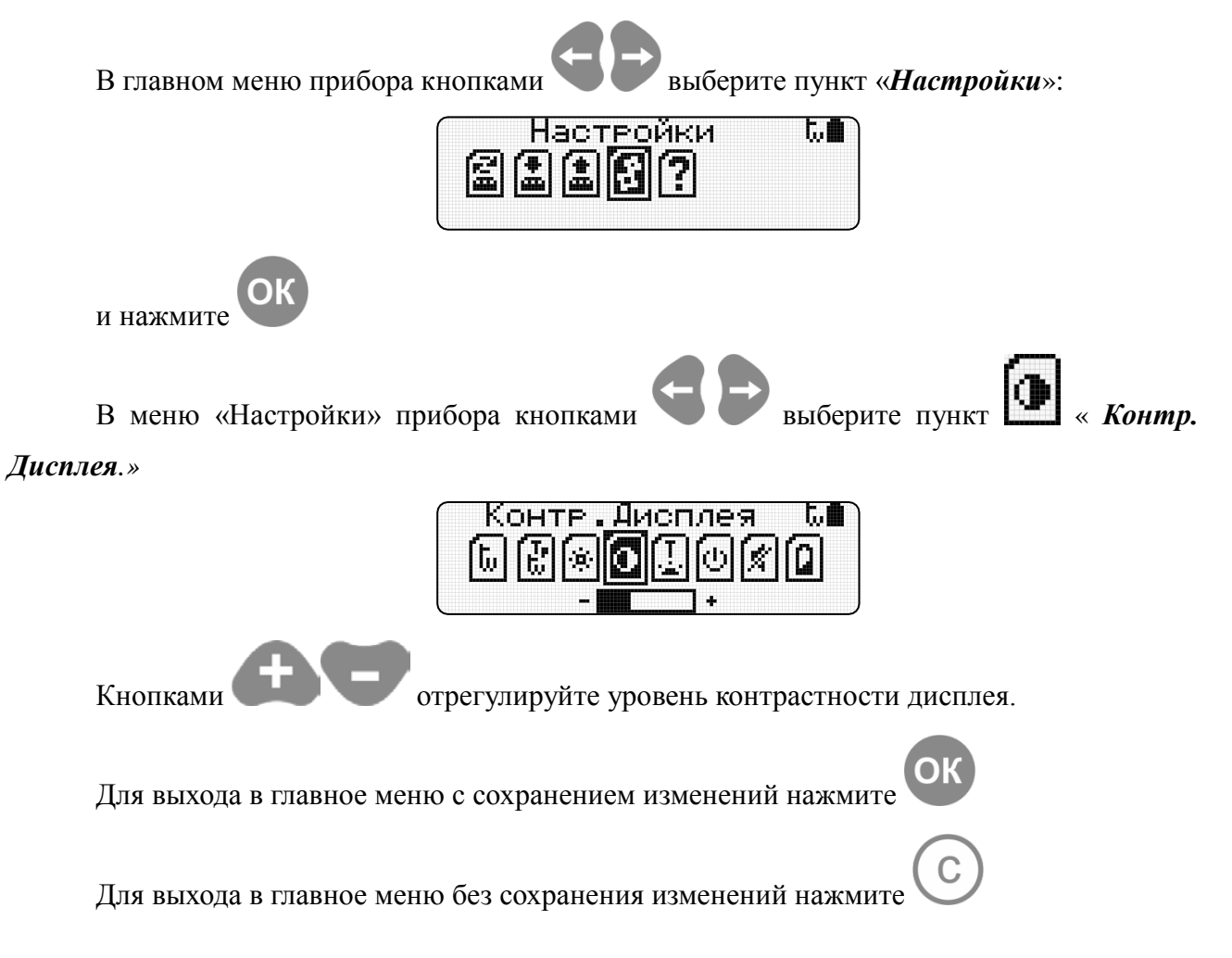

#### **2.2.5. Настройка времени отключения подсветки**

<span id="page-10-0"></span>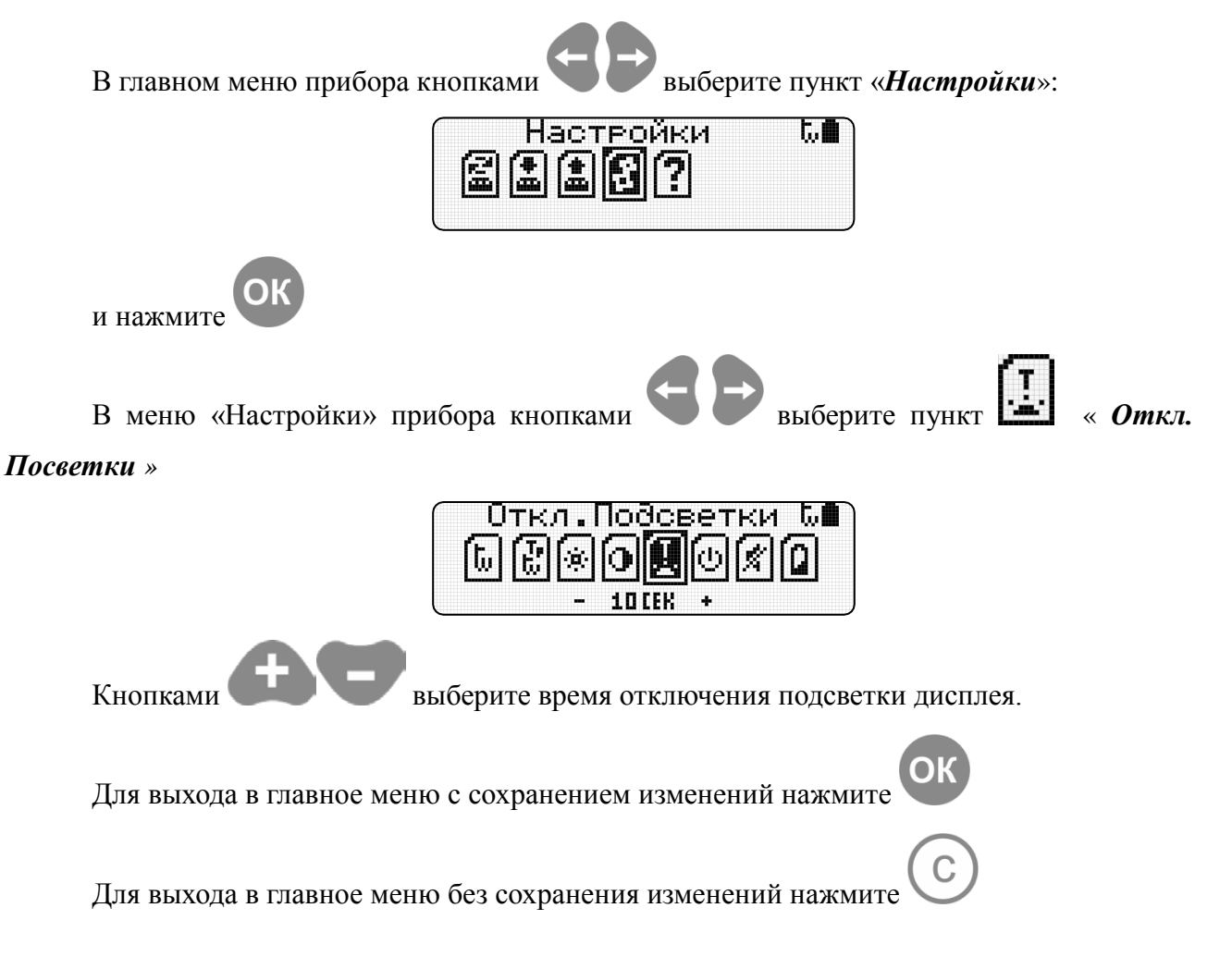

<span id="page-11-0"></span>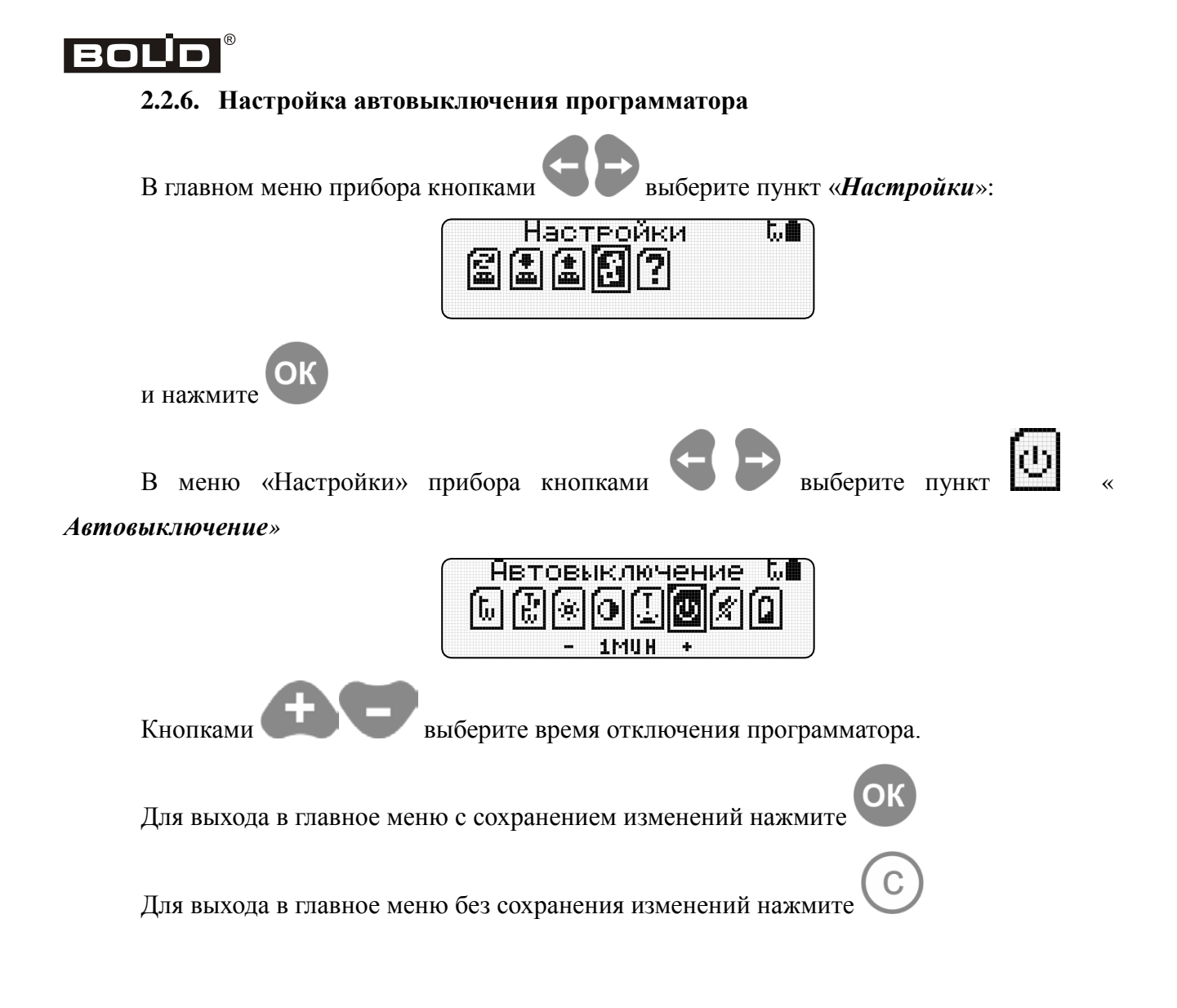

#### **2.2.7. Настройка звука**

<span id="page-12-0"></span>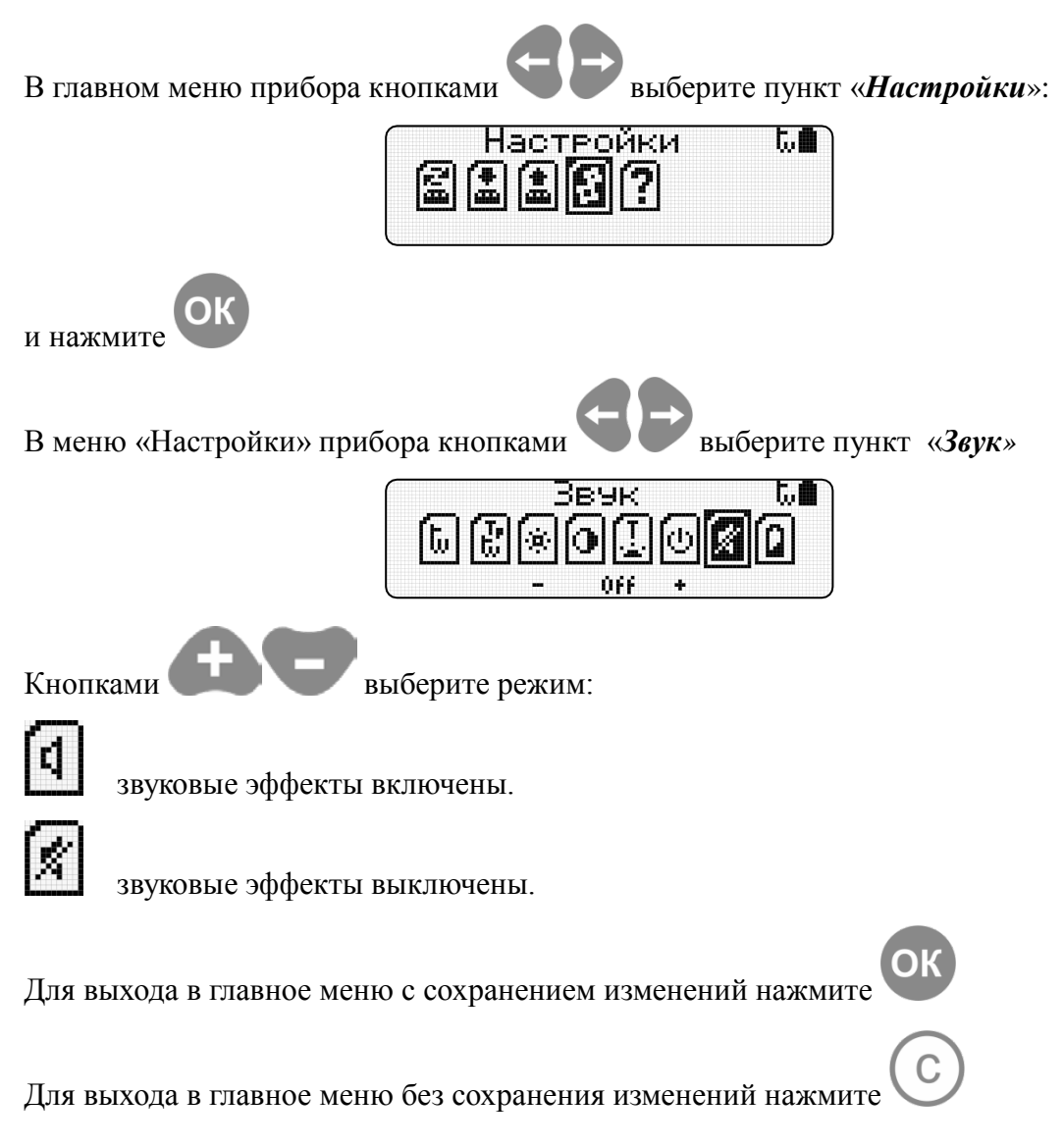

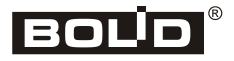

#### **2.2.8. Напряжение батареи**

<span id="page-13-0"></span>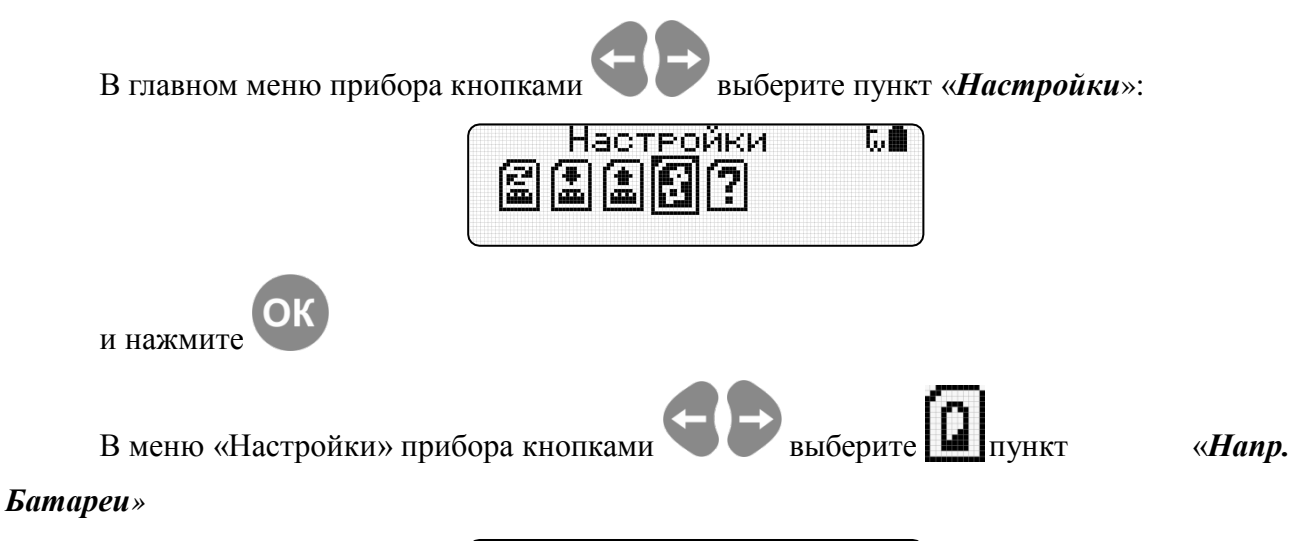

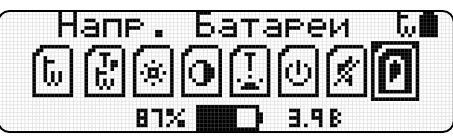

На дисплее в поле информации отображается текущее состояние аккумулятора в процентном соотношении и его напряжение.

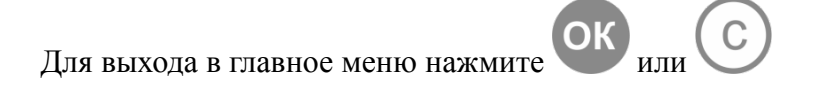

#### **2.3. Сменить адрес**

#### **2.3.1. Смена адреса АУ по протоколу ДПЛС**

<span id="page-14-1"></span><span id="page-14-0"></span>В главном меню прибора кнопками выберите пункт **выберите менить** *Адрес»*: Сменить А∂рес ‰Ω 7 Выберите тип протокола ДПЛС (см. п.2.2.1 «*Настройка протокола прибора»).* Подключите АУ к программатору через базу (розетку) ДИП-34А-03 или адаптер, соблюдая полярность и нажмите . При несоблюдении полярности подключения АУ к линии или короткого замыкания линии будет выдано сообщение: КВ Линии t.Q Для выхода в главное меню нажмите ОК Устраните неисправность и нажмите И∂ет поиск ს 0 Для остановки поиска и выхода в основное меню нажмите OL Для остановки поиска на найденом АУ нажмите или дождитесь завершения поиска. По завершению операций на дисплее отобразится результат поиска: – Если АУ не найдено на дисплее отобразится сообщение:

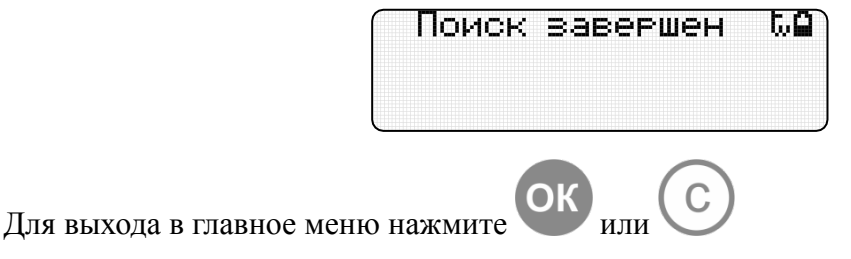

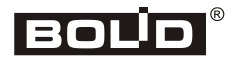

– Если АУ найдено на дисплее отобразится его название, адрес(а) и версия ПО:

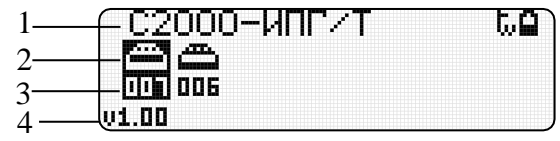

- 1 название АУ;
- 2 графическое отображение АУ;
- 3 адрес АУ;
- 4 версия ПО АУ.

Если АУ имеет несколько адресов, кнопками выберите адрес, который

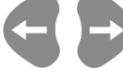

необходимо изменить

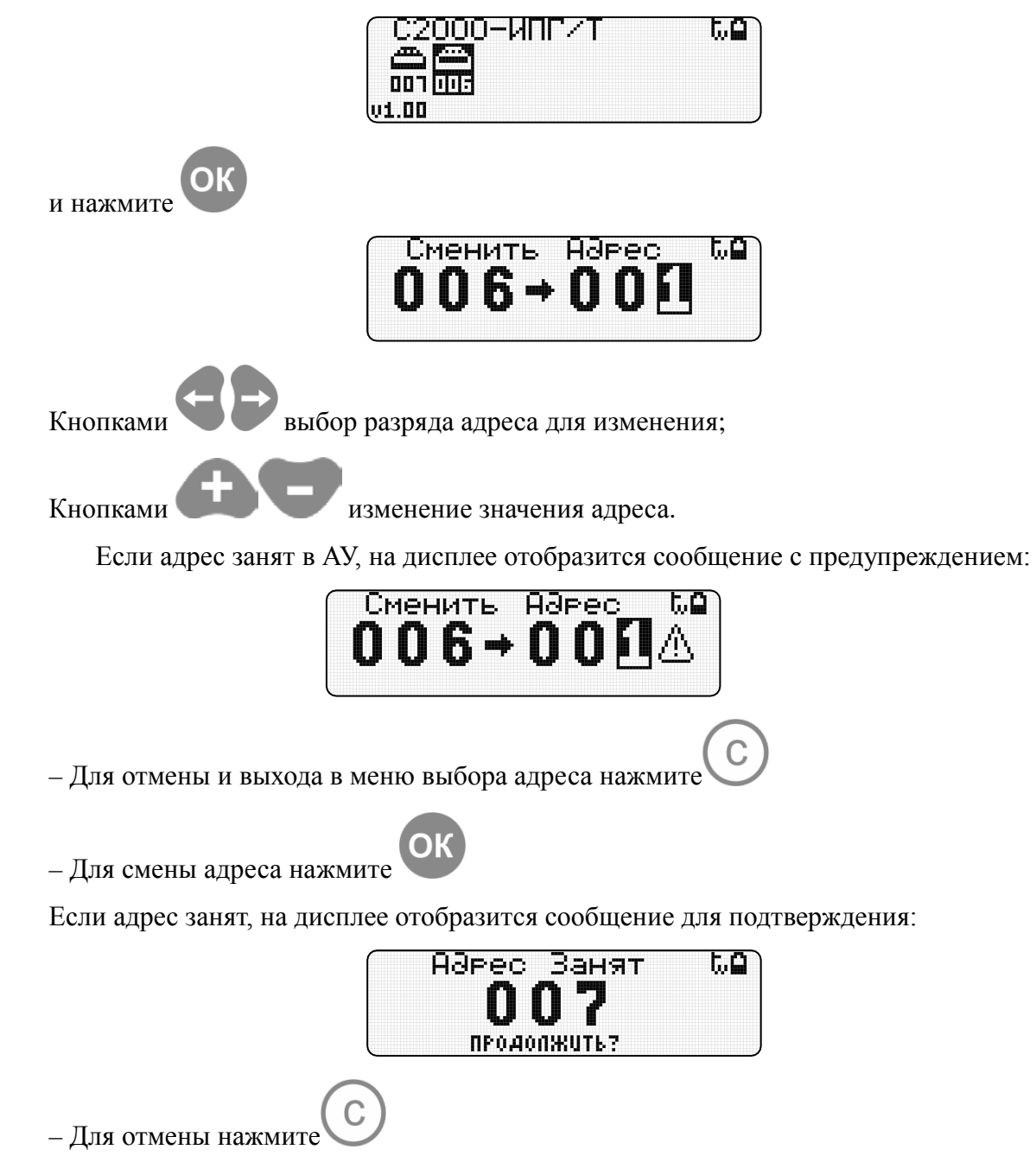

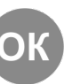

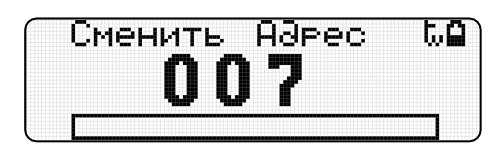

По завершении операций смены адреса запустится режим поиска АУ:

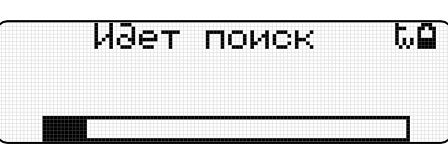

По завершении операций поиска на дисплее отобразится информация о АУ:

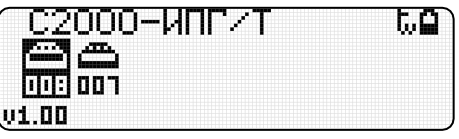

Для выхода в главное меню нажмите

Если АУ не ответит на команду смены адреса, на дисплее отобразится сообщение об ошибке:

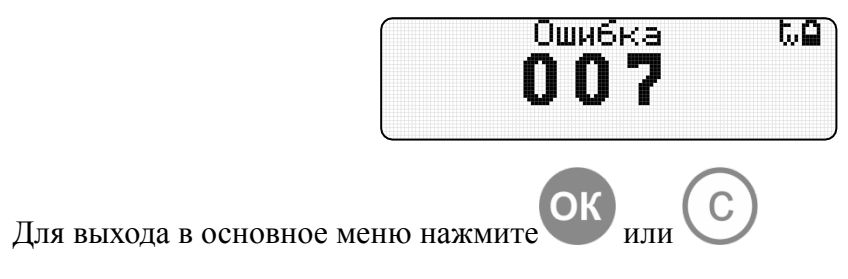

<span id="page-17-0"></span>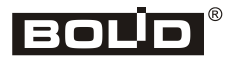

**2.3.2. Смена адреса АУ по протоколу ПА**

**Режим смены адреса применим для АУ, у которых адрес задан.**

*Для извещателя ИПР 513-3ПАМ не использовать режим «Смена Адреса» из-за особенности настройки извещателя в этом режиме. Для изменения адреса извещателя выполните пункт 2.4.2 «Присвоить Адрес» настоящего руководства.*

В главном меню прибора кнопками выберите пункт «*Сменить Адрес*»:

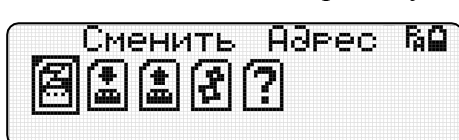

Выберите тип протокола ПА (см. п.2.2.1 «*Настройка протокола прибора»).*

Подключите АУ к программатору через базу (розетку) ДИП-34А-03 или адаптер,

соблюдая полярность и нажмите . При коротком замыкании линии будет выдано сообщение:

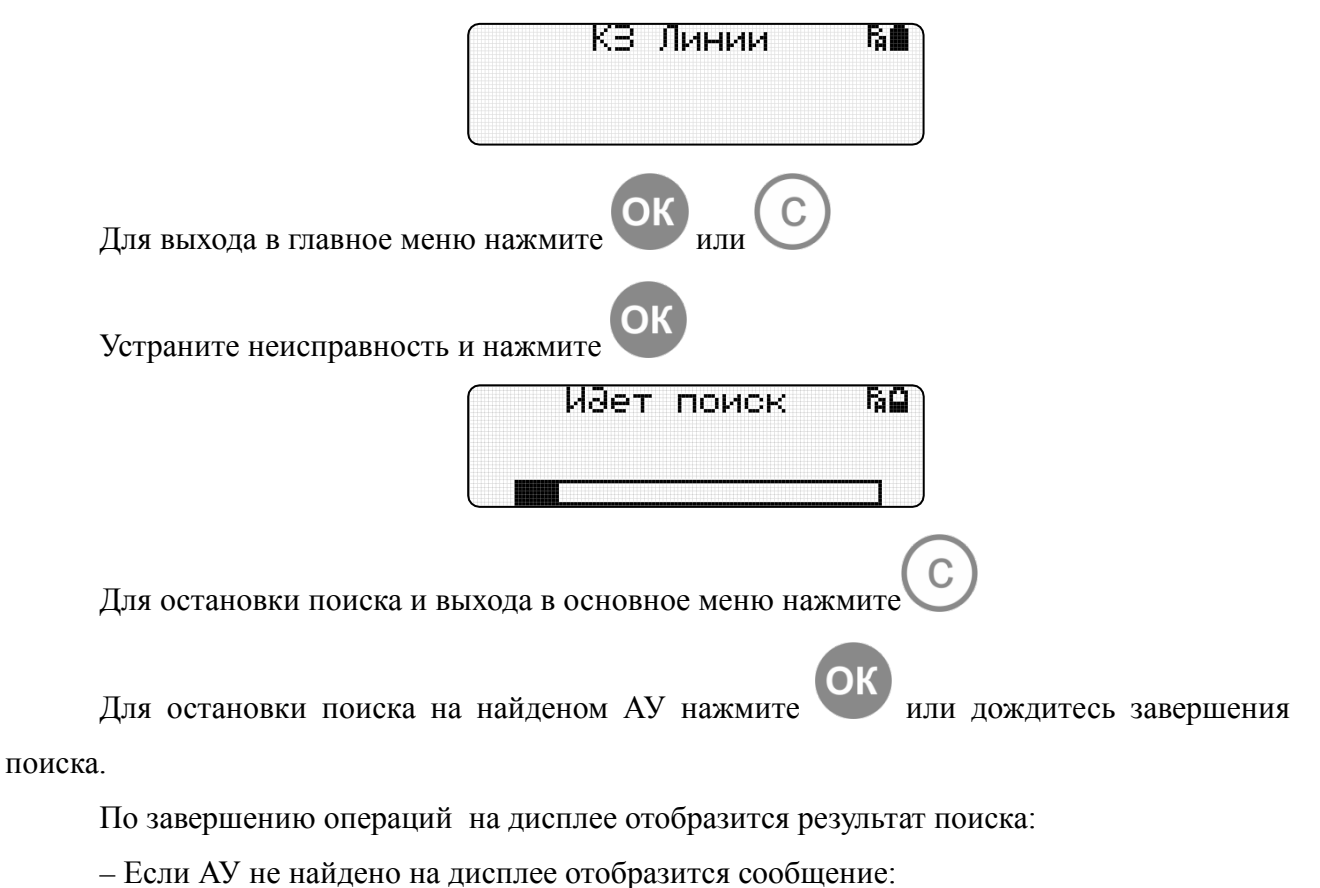

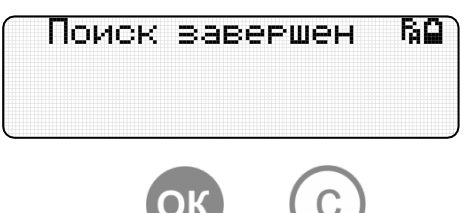

Для выхода в главное меню нажмите

18 *«С2000-АПА» АЦДР.426476.001 РП Изм.5 от 12.03.2022* http:/[/bolid.ru](http://www.bolid.ru/)

– Если АУ найдено на дисплее отобразится его адрес:

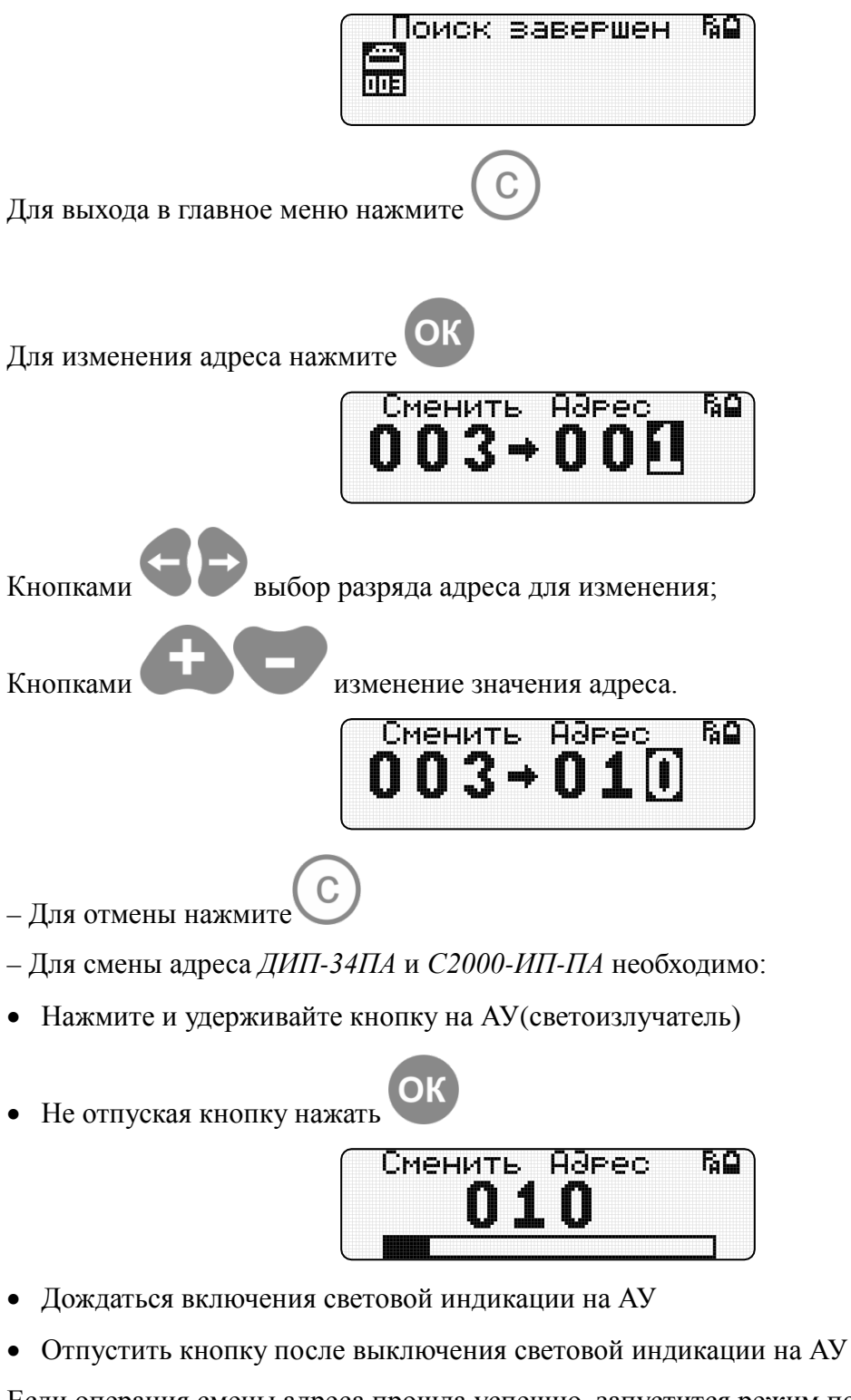

Если операция смены адреса прошла успешно, запустится режим поиска АУ:

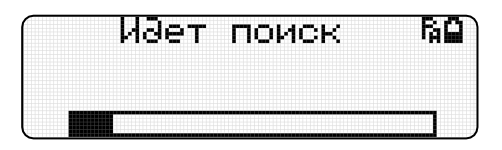

### BOL

По завершении операций поиска на дисплее отобразится информация о АУ с новым адресом:

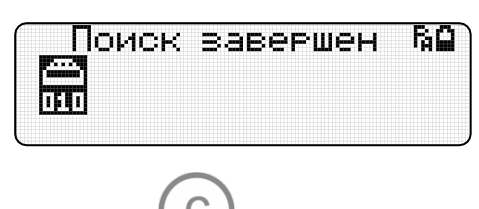

Для выхода в главное меню нажмите

Если АУ не ответит на команду смены адреса, на дисплее отобразится сообщение об ошибке:

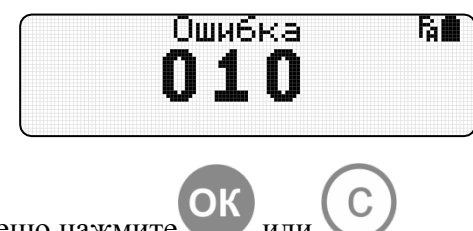

Для выхода в основное меню нажмите

*Внимание! Адресные извещатели, работающие с прибором «Сигнал-10», в заводской конфигурации поставляются с неопределённым адресом. Для задания адреса выполните следующие действия:*

Для извещателей *ДИП-34ПА* и *С2000-ИП-ПА* необходимо:

• нажать и удерживая кнопку на АУ (светоизлучатель) запустить режим смены адреса.

• дождаться включения световой индикации на АУ

• отпустить кнопку после выключения световой индикации на АУ.

• АУ присвоится первый адрес. Для задания нужного адреса АУ запустите режим смены адреса.

Для извещателя *ИПР 513-3ПАМ,* а также *ДИП-34ПА* и *С2000-ИП-ПА,* можно присвоить адрес, выполнив пункт 2.4.2 «Присвоить Адрес» настоящего руководства.

#### <span id="page-20-0"></span>**2.4. Задание адресов/Присвоить адрес**

#### <span id="page-20-1"></span>**2.4.1. Задание адресов**

#### *Режим «Задание Аадресов » активен только в протоколе ДПЛС.*

Установите тип протокола ДПЛС (см. п. «*Настройка протокола прибора»).*

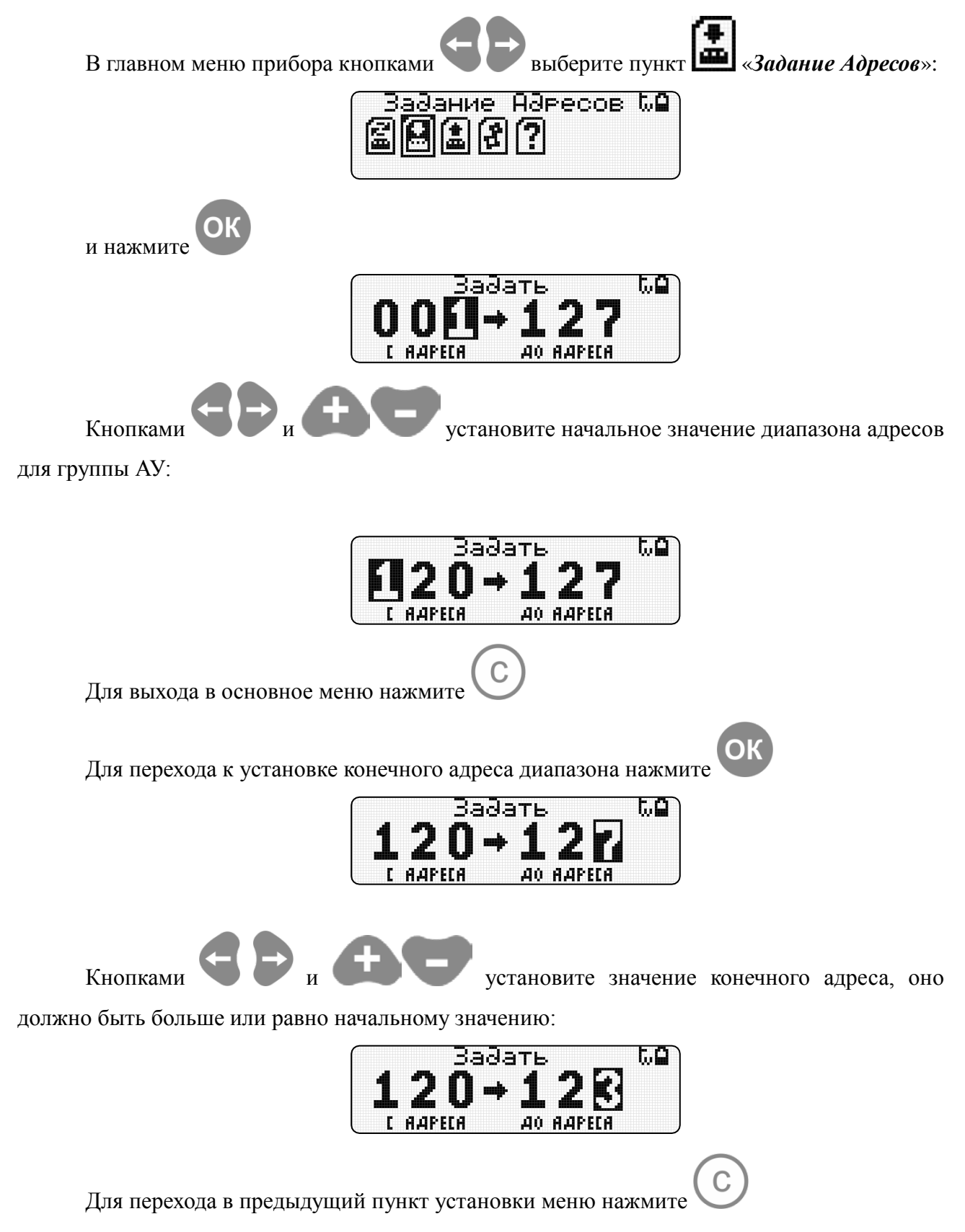

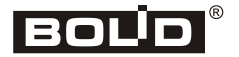

Для начала режима задания адресов нажмите

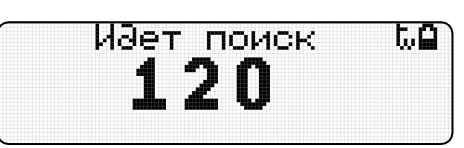

Подключите первое АУ к программатору через базу (розетку) ДИП-34А-03 или адаптер, соблюдая полярность.

Программатор автоматически найдет АУ и присвоит ему первый адрес из заданной последовательности.

При ответе АУ на команду программатора, на экране отобразится режим смены адреса:

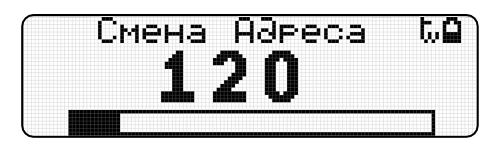

Если АУ не ответит по новому адресу, на дисплее отобразится сообщение об ошибке:

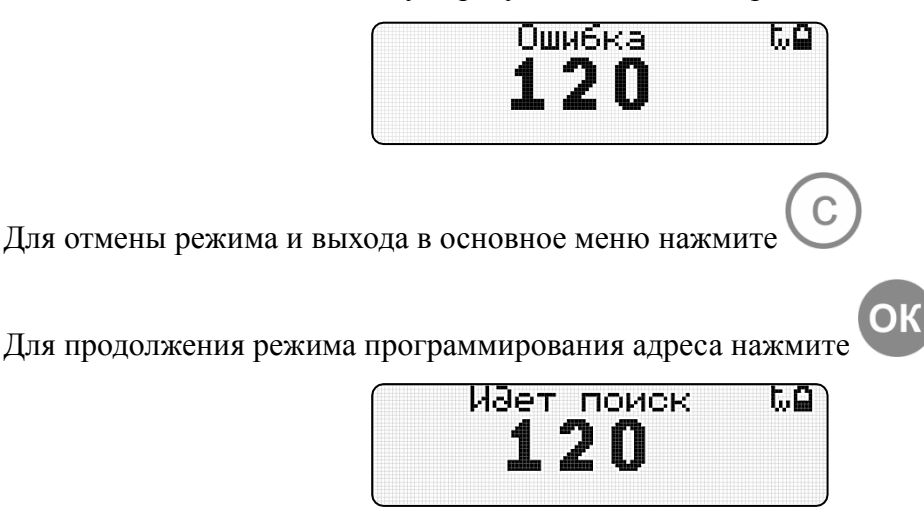

Если команда смены адреса прошла успешно, адрес на экране изменится:

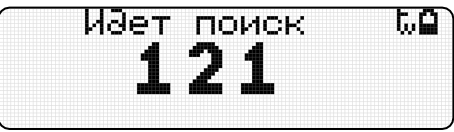

Для АУ с несколькими адресами программатор проверит наличие ответа по новым адресам, автоматически учтет диапазон занимаемых адресов и изменит номер на очередной из заданной последовательности. Для продолжения необходимо отключить АУ от программатора, подключить следующее АУ и режим задания адреса запустится автоматически по новому адресу.

Режим задания адресов завершится, когда последний адрес будет запрограммирован:

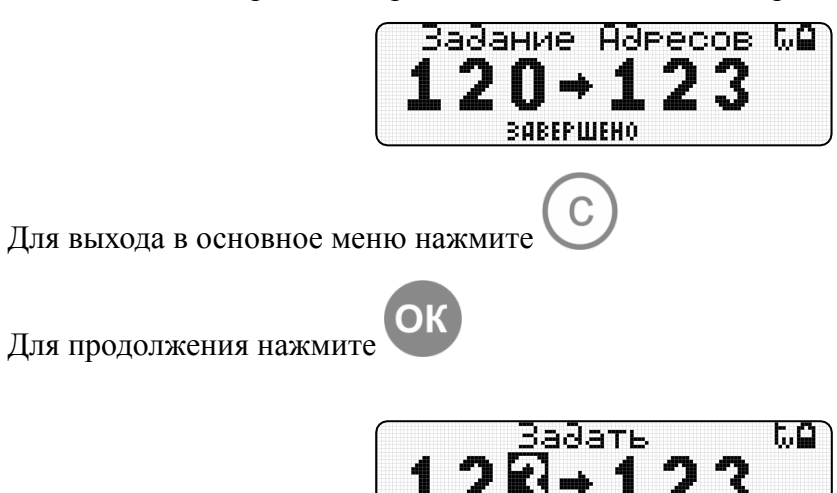

**C AAPECA** 

AO AAPECA

Для продолжения задайте новый диапазон адресов.

Для выхода в основное меню нажмите

<span id="page-23-0"></span>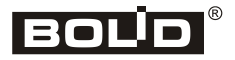

#### **2.4.2. Присвоить адрес**

*Режим «Присвоить адрес » активен только в протоколе ПА.*

Установите тип протокола ПА (см. п. «*Настройка протокола прибора»).*

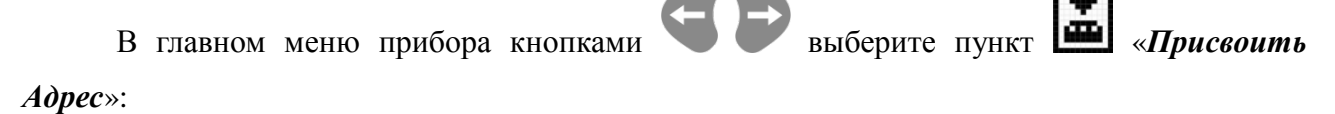

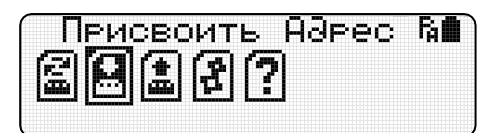

Подключите АУ к программатору через базу (розетку) ДИП-34А-03 или адаптер,

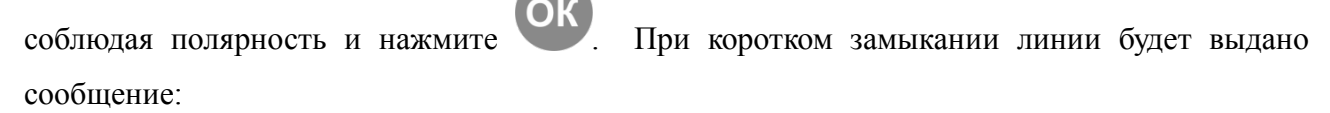

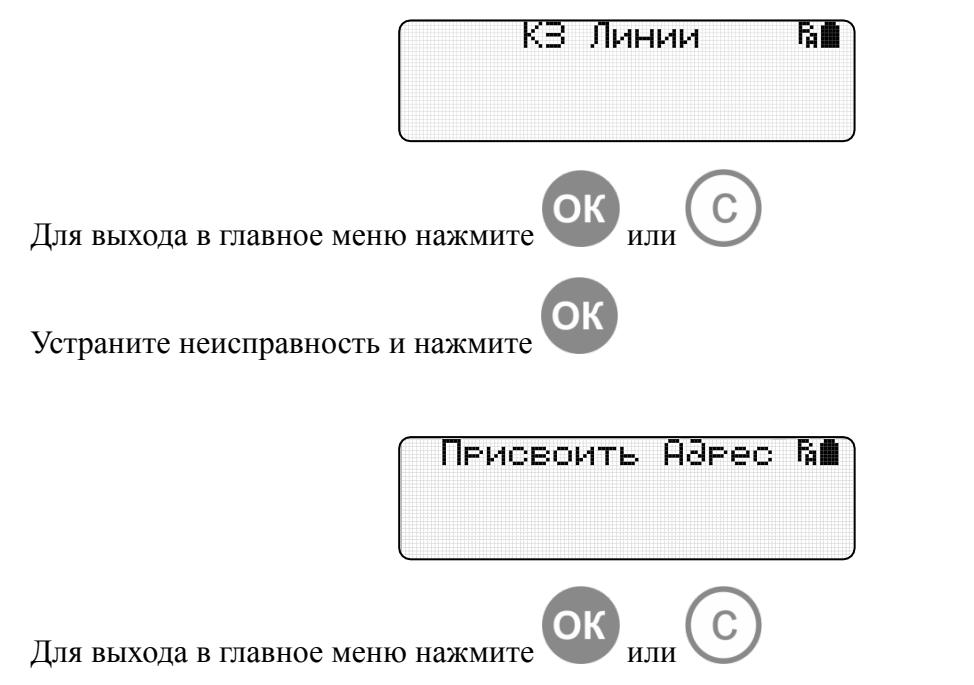

#### *Для присвоения адресов извещателей ДИП-34ПА и С2000-ИП-П необходимо:*

• Подключить АУ к программатору через базу (розетку) ДИП-34А-03;

• Через 6 секунд четырёхкратное мигание светоизлучателя с периодом 1 секунда будет означать готовность к приёму адреса;

- Нажать на светоизлучатель;
- Отпустить светоизлучатель после выключения световой индикации;
- Нажать число раз, соответствующее нужному адресу (от 1 до 10);

• Через 5 секунд светоизлучатель мигнёт число раз, соответствующее присвоенному адресу, и засветится на 0,5 секунд.

#### *Для присвоение адреса извещателя ИПР 513-3ПАМ необходимо:*

• Подключить АУ к программатору через адаптер;

• Через 6 секунд четырёхкратное мигание светодиода с периодом 1 секунда будет означать готовность к приёму адреса;

• Нажать на детектор вскрытия корпуса (см. подробную информацию в документации на извещатель АЦДР.425211.005 ЭТ);

• Отпустить детектор вскрытия корпуса после того, как светодиод засветится;

• Нажать на детектор вскрытия корпуса число раз, соответствующее нужному адресу (от 1 до 10);

• Через 5 секунд светодиод мигнёт число раз, соответствующее присвоенному адресу, и засветится на 0,5 секунды.

<span id="page-25-0"></span>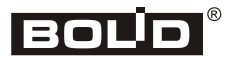

#### **2.5. Читать параметры**

<span id="page-25-1"></span>**2.5.1. Чтение параметров АУ по протоколу ДПЛС**

*Параметры*»: Нитать Параметры W**M** Выберите тип протокола ДПЛС (см. п. «*Настройка протокола прибора»).* Подключите АУ к программатору через базу (розетку) ДИП-34А-03 или адаптер, соблюдая полярность и нажмите t.e И∂ет поиск Для остановки поиска и выхода в основное меню нажмите Для остановки поиска на найденном АУ нажмите или дождитесь завершения поиска.

В главном меню прибора кнопками выберите пункт **\*\*\*\*** «Читать

По завершению операций на дисплее отобразится результат поиска:

– Если АУ не найдено на дисплее отобразится сообщение:

t.g Поиск завершен

– Если АУ найдено на дисплее отобразится его название, адрес(а) и версия ПО:

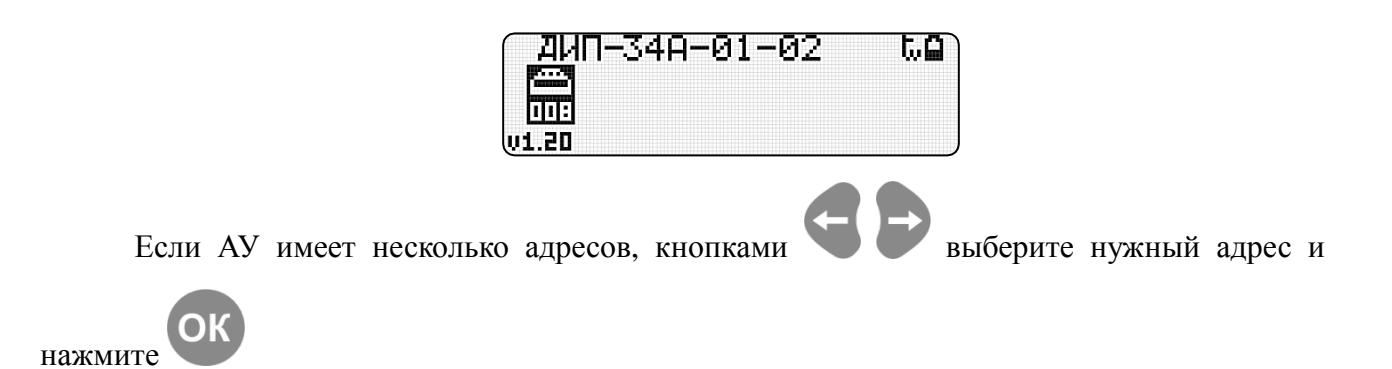

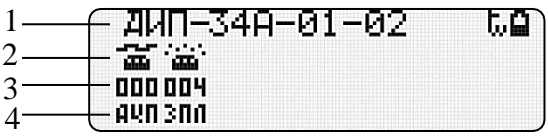

- 1 название АУ
- 2 графическое отображение параметра АУ;
- 3 значение параметра;
- 4 описание параметра или единицы измерения.

#### *Описание графических символов:*

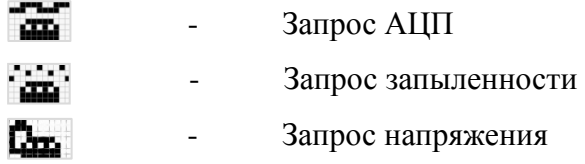

#### *Описание параметров и единиц измерения:*

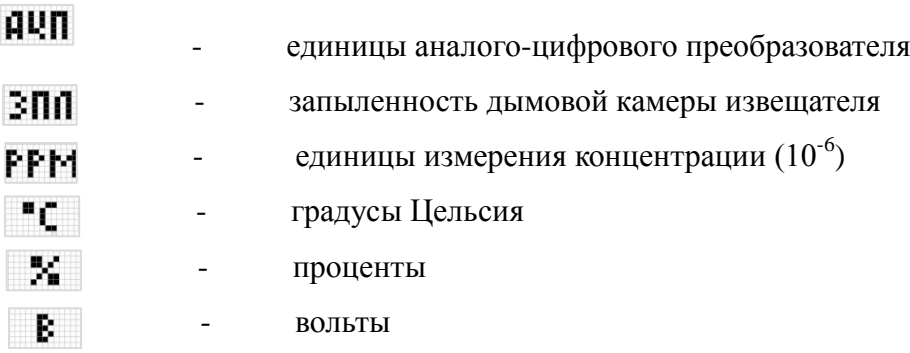

<span id="page-27-0"></span>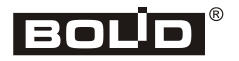

**2.5.2. Чтение состояния АУ по протоколу ПА**

В главном меню прибора кнопками выберите пункт «*Читать* 

*Параметры*»:

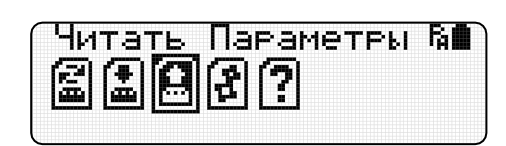

Выберите тип протокола ПА (см. п. «*Настройка протокола прибора»).*

Подключите АУ к программатору через базу (розетку) ДИП-34А-03 или адаптер,

соблюдая полярность и нажмите

RΩ И∂ет поиск

Для остановки поиска и выхода в основное меню нажмите

Для остановки поиска на найденом АУ нажмите или дождитесь завершения поиска.

По завершению операций на дисплее отобразится результат поиска:

– Если АУ не найдено на дисплее отобразится сообщение:

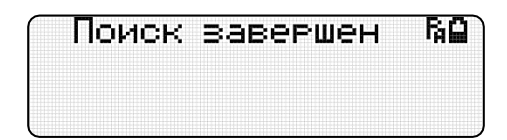

– Если АУ найдено на дисплее отобразится его адрес:

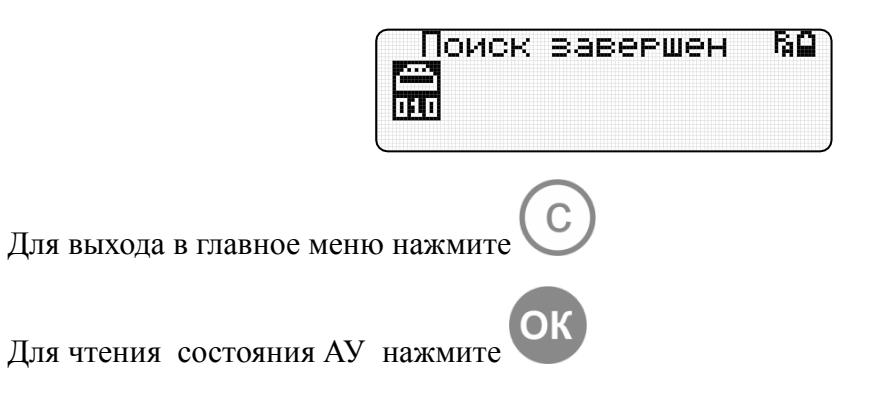

28 *«С2000-АПА» АЦДР.426476.001 РП Изм.5 от 12.03.2022* http:/[/bolid.ru](http://www.bolid.ru/)

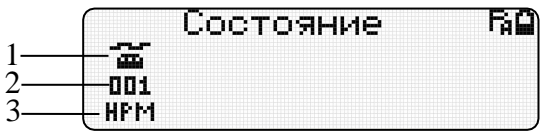

- 1 графическое отображение АУ;
- 2 код состояния АУ;
- 3 краткое описание типа состояния.

#### *Описание типов состояния:*

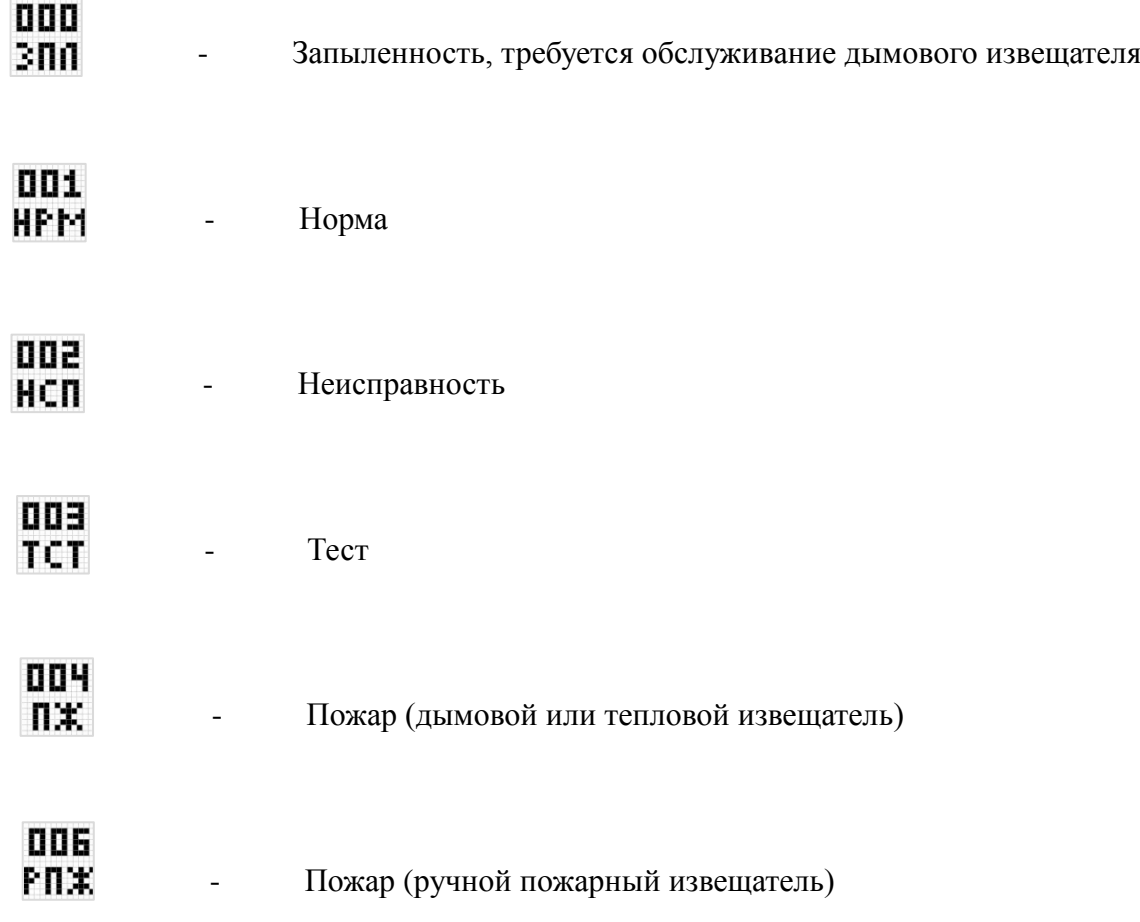

<span id="page-29-0"></span>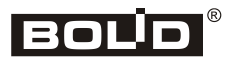

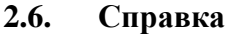

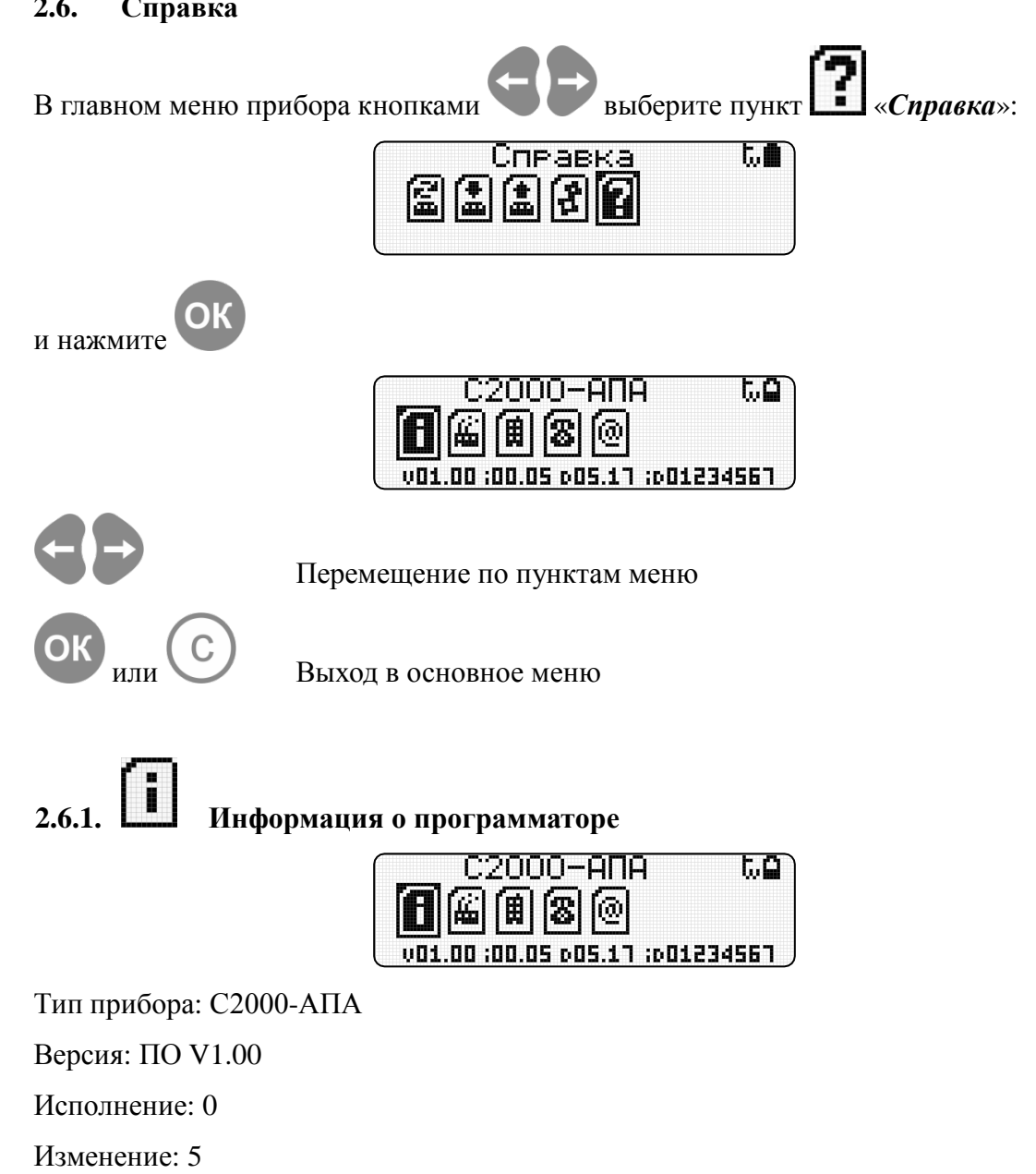

<span id="page-29-1"></span>Дата: 05.2017

ID: 01234567

<span id="page-29-2"></span>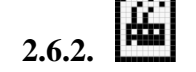

**2.6.2. Информация о производителе**

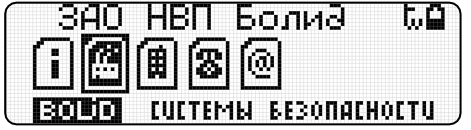

Производитель «ЗАО НВП Болид»

<span id="page-30-0"></span>**2.6.3. Адрес производителя**

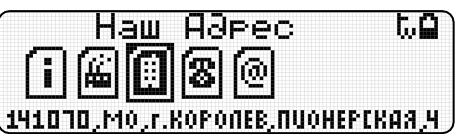

Адрес производителя: ЗАО НВП «Болид», Россия. 141070, Московская область, г. Королёв, ул. Пионерская, д. 4.

<span id="page-30-1"></span>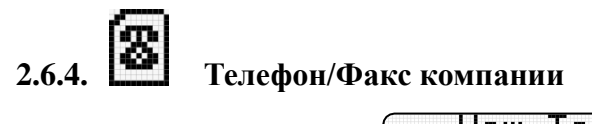

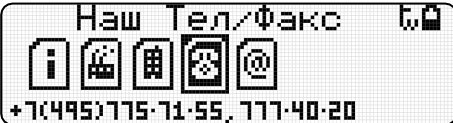

Телефон/Факс компании: **(495) 775-71-55** (многоканальный), **777-40-20**

<span id="page-30-2"></span>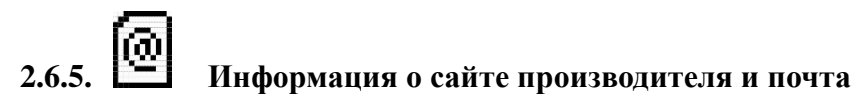

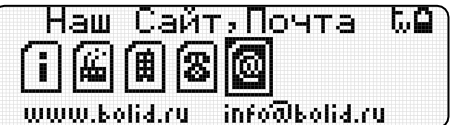

#### *E-mail:* **[info@bolid.ru](mailto:info@bolid.ru)**

Последняя версия программы, а также дополнительная информация по использованию программатора доступна в Интернет по адресу:

#### **[www.bolid.ru](http://www.bolid.ru/)**.

<span id="page-31-0"></span>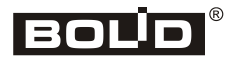

#### **3. Подключение к зарядному устройству**

Для заряда аккумулятора используйте сетевой адаптер из комплекта поставки. Используя USB-кабель, подключите программатор к сетевому адаптеру.

Если программатор выключен, на экране отобразится режим заряда

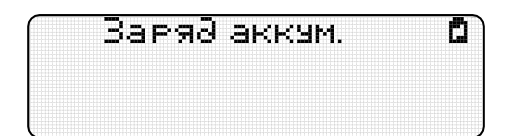

Индикация «идет заряд аккумулятора».

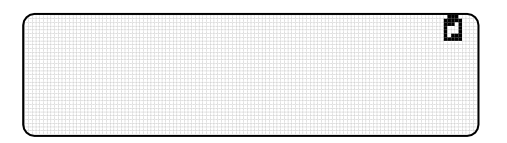

Индикация «заряд аккумулятора завершен».

Если программатор включен, режим заряда аккумулятора будет отображаться мигающим значком в верхнем правом углу дисплея:

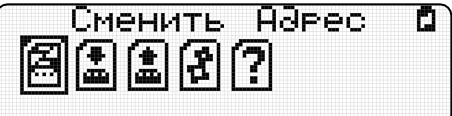

Завершение заряда аккумулятора подтвердится звуковым сигналом и мигание значка прекратится.

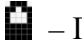

– Показывает уровень заряда батареи.

– Показывает что прибор подключен к зарядному устройству.

**Внимание! В режиме заряда аккумулятора автовыключение программатора не** 

**работает. Для выключения программатора нажмите и удерживайте кнопку .**

#### **4. Обновление ПО программатора**

<span id="page-32-0"></span>Перед первым подключением программатора к ПК необходимо установить драйвер. Для этого на сайте http://bolid.ru в разделе «Продукция» выберите пункт «Интегрированная система охраны "Орион"» ⇨ «Вспомогательное оборудование». Найдите в списке «Автономный программатор адресов». В открывшемся окне выберите вкладку «Скачать». В разделе «Дистрибутивы» выберите драйвер. Запустите файл установки драйвера *xrusbser\_ver2200\_installer.exe.* Выполните предложенные пункты инсталляции.

Для перехода в режим обновления ПО **(BootLoader)** необходимо подключить программатор к ПК с помощью USB-кабеля и в выключенном состоянии удерживая кнопку

,включить программатор (нажать и удерживать кнопку  $\bigcup_{B}$  в течение 3х секунд).

BootLoader

Если программатор подключается в первый раз, запустится мастер установки нового оборудования. Дождитесь завершения установки.

Файл с обновлением ПО можно найти на сайте http://bolid.ru в разделе «Продукция» ⇨«Интегрированная система охраны "Орион"» ⇨ «Вспомогательное оборудование» ⇨«Автономный программатор адресов» вкладка «Скачать» раздел «Прошивки».

Запустите файл обновления UpdateС2000\_APA\_Vх\_xx.exe

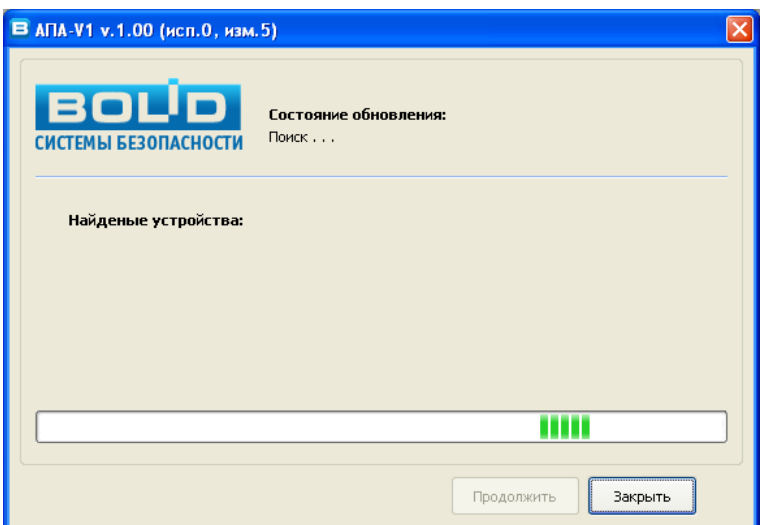

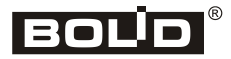

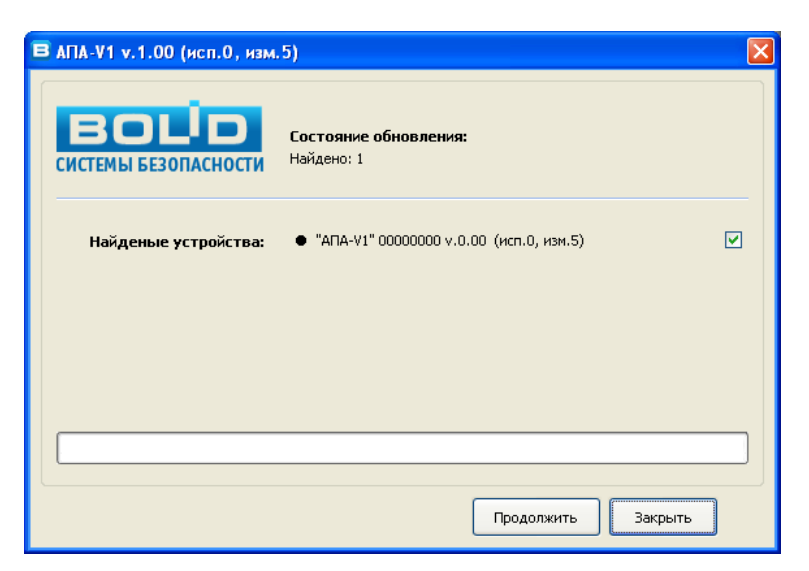

Для отмены обновления и выхода из программы нажмите «*Закрыть*»

Для начала запуска обновления нажмите «*Продолжить*»

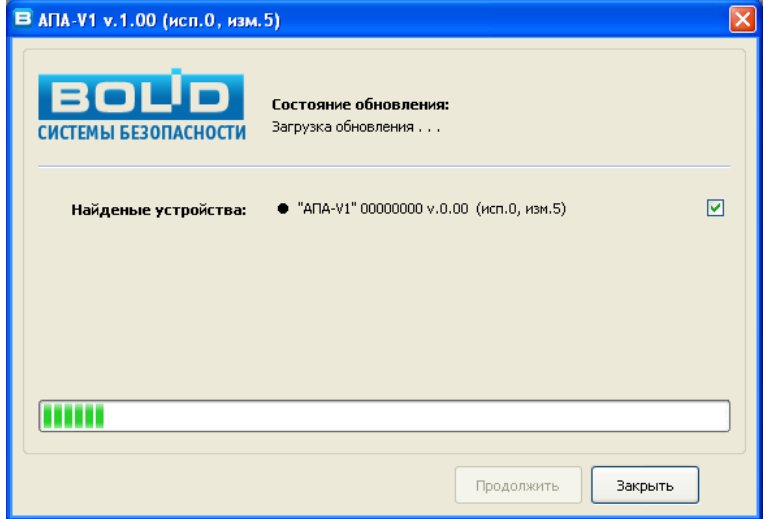

Дождитесь завершения обновления:

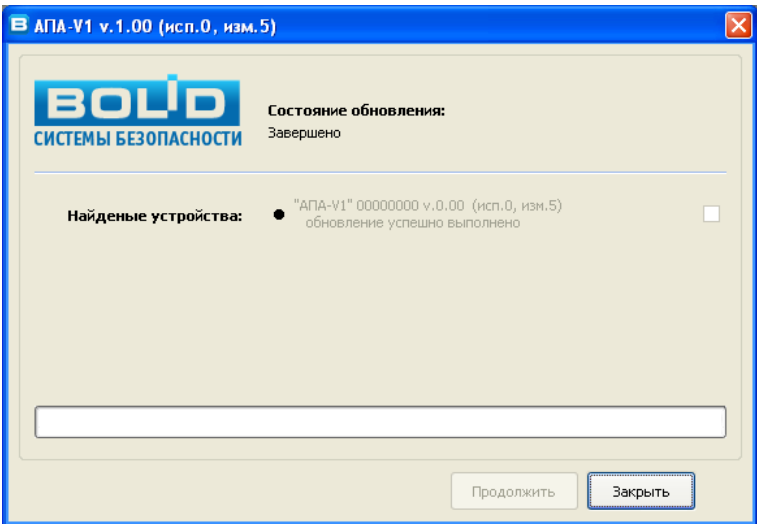

По завершению обновления программатор перейдет в рабочий режим и включится. Для выхода из программы нажмите «*Закрыть*».

#### <span id="page-34-0"></span>**5. Возможные неисправности и способы их устранения**

Возможные неисправности и способы их устранения приведены в таблице 1.3.

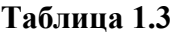

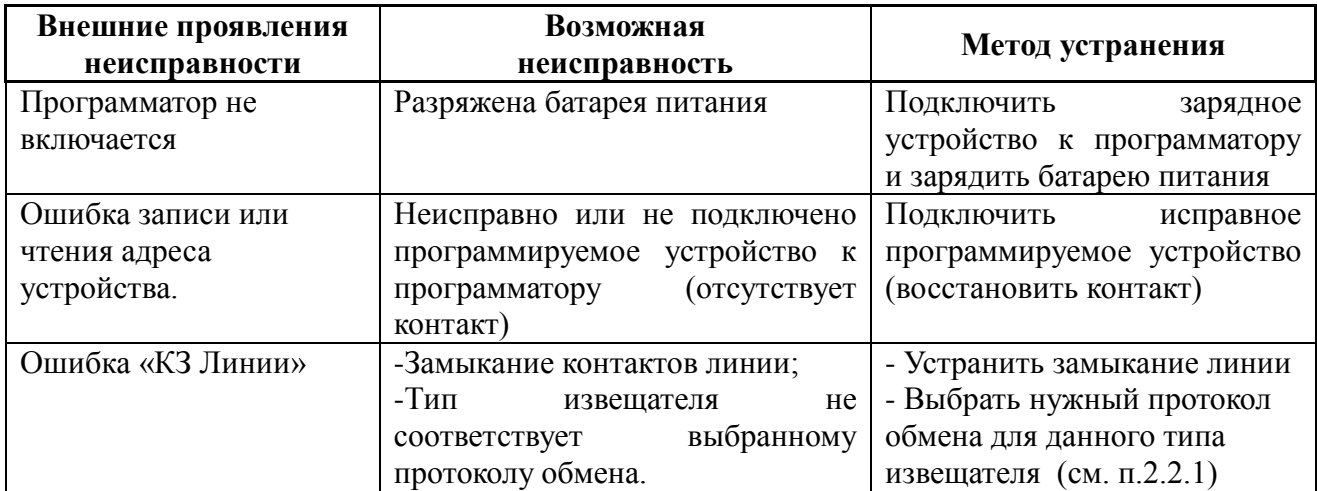

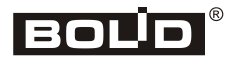

#### **6. Техническое обслуживание**

<span id="page-35-0"></span>При эксплуатации программатора необходимо следить за уровнем заряда батареи питания, вовремя заряжать разряженную батарею.

Проверять на сайте последние версии ПО программатора, при необходимости производить обновление.

#### **7. Хранение**

<span id="page-35-1"></span>Программаторы должны храниться упакованными при температуре окружающего воздуха от 0 до 50°С.

Хранить программаторы следует на стеллажах.

Расстояние от стен и пола хранилища до упаковок с программаторами должно быть не менее 0,1 м.

Расстояние между отопительными устройствами и упаковками с программаторами должно быть не менее 0,5 м.

В помещении должны отсутствовать пары агрессивных веществ и токопроводящей пыли.

#### **8. Транспортирование**

<span id="page-35-2"></span>Программаторы в упаковке могут транспортироваться всеми видами транспорта в крытых транспортных средствах и в герметизированных отсеках самолета.

#### **9. Гарантии изготовителя (поставщика).**

<span id="page-36-0"></span>Изготовитель гарантирует соответствие АПА требованиям технических условий при соблюдении потребителем правил транспортирования, хранения, монтажа и эксплуатации.

Средний срок службы АПА – не менее 8 лет.

Гарантийный срок эксплуатации – 18 месяцев со дня ввода программатора в эксплуатацию, но не более 24 месяцев со дня выпуска изготовителем.

При затруднениях, возникающих при настройке и эксплуатации изделия, рекомендуется обращаться в техподдержку по телефону (495) 775-71-55 или по электронной почте [support@bolid.ru.](mailto:support@bolid.ru)

При гарантийном возврате изделия к нему обязательно должен быть приложен акт с описанием неисправности.

Рекламации направлять по адресу:

ЗАО НВП «Болид», Россия.

141070, Московская область, г. Королёв, ул. Пионерская, д. 4.

**Тел.: (495) 775-71-55**.

**E-mail: [info@bolid.ru](mailto:info@bolid.ru)**, **http:/[/bolid.ru](http://bolid.ru/)**.

#### **10. Сведения о сертификации изделия**

<span id="page-36-1"></span>10.1 Автономный программатор адресов «C2000-АПА» АЦДР.426476.001 соответствует требованиям Технического регламента Таможенного союза ТР ТС 020/2011 «Электромагнитная совместимость технических средств» и имеет декларацию о соответствии: ЕАЭС № RU Д-RU.МЕ61.В.00699.

10.2 Производство автономного программатора адресов «C2000-АПА» имеет сертификат соответствия ГОСТ Р ИСО 9001. Сертификат соответствия размещен на сайте [https://bolid.ru](https://bolid.ru/) в разделе «О компании».

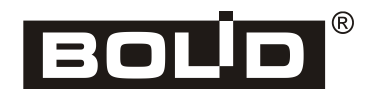

http:/[/bolid.ru](http://www.bolid.ru/) *«С2000-АПА» АЦДР.426476.001 РП Изм.5 от 12.03.2022* 37